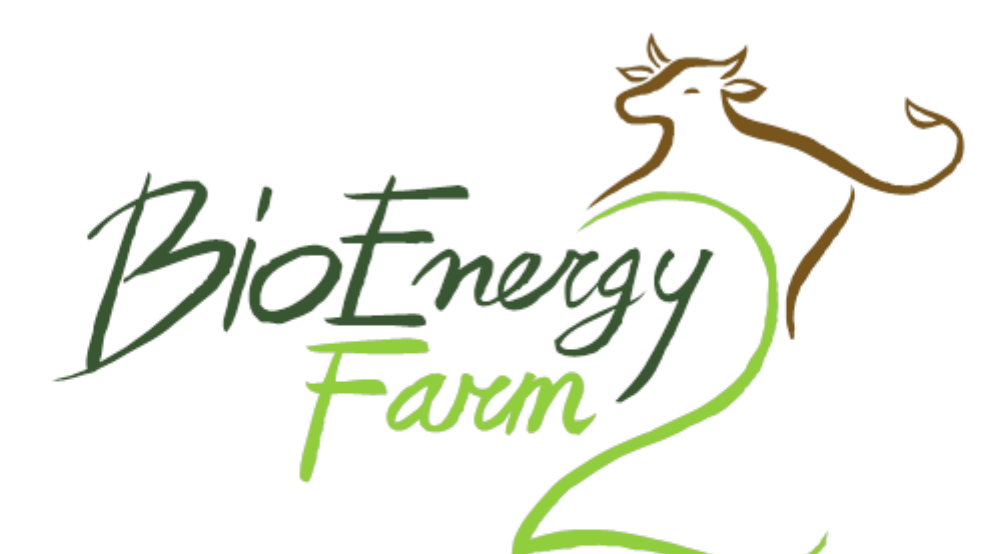

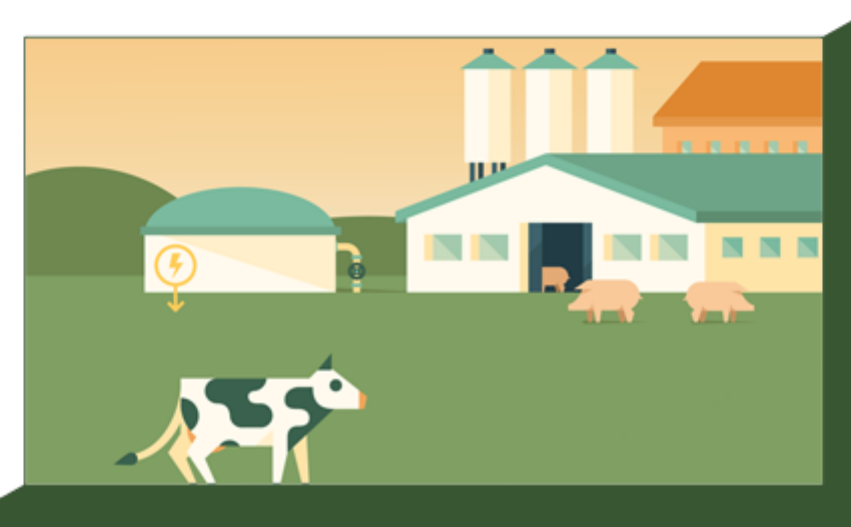

# Quick User Guide offline calculation tool

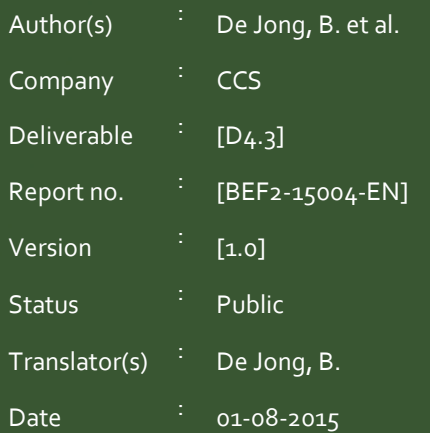

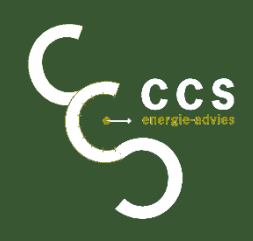

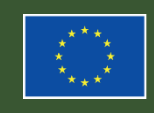

Co-funded by the Intelligent Energy Europe<br>Programma of the European Union

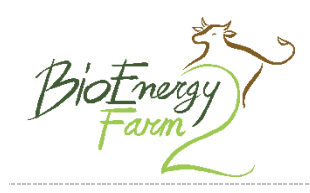

Manure,

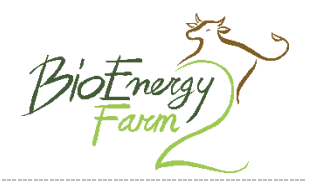

# Imprint

This publication was created within the EU-Project "BioEnergy Farm II - Manure, the sustainable fuel for the farm". The project is co-funded by the Intelligent Energy Europe Programme of the European Union. Contract Nº: IEE/13/683/SI2.675767

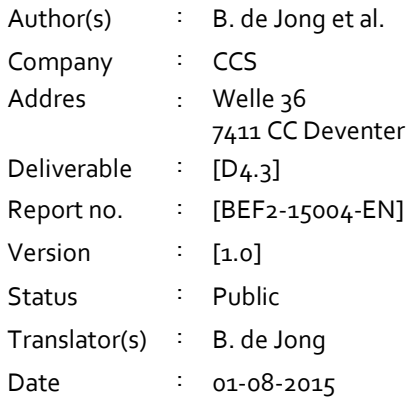

Please use the following reference:

De Jong, B., Quick user guide of the Offline Expert Feasibility Calculator for Small scale Digestion, BioEnergy Farm II publication, CCS, The Netherlands, 2015.

#### Acknowledgements

This manual is part of the offline Offline Expert Feasibility Calculator for Small scale Digestion and contains contributions and results obtained by the partners of the BioEnergy Farm II-Project.

All the people involved in this project have our warmest gratitude for their contribution to the overall project work and activities and for their contribution to this handbook.

The English version of this report was translated into Danish, Dutch, French, German, Italian and Polish

Layout: **BBPROJ & CCS** Cover picture: BBPROJ

All rights reserved.

No part of this publication may be reproduced in any form or by any means, in order to be used for commercial purposes, without permission in writing from the publisher.

The sole responsibility for the content of the implementation guide lies with the authors. It does not necessarily reflect the opinion of the European Union. The European Commission is not responsible for any use that may be made of the information contained therein.

This quick user guide is meant to give assistance in the use of the offline expert feasibility calculator for small scale digestion. The BioEnergy Farm II consortium and the editor do not guarantee the correctness and/or the completeness of the information and the data included or described in this publication.

www.bioenergyfarm.eu

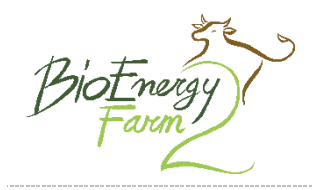

# CONTENT

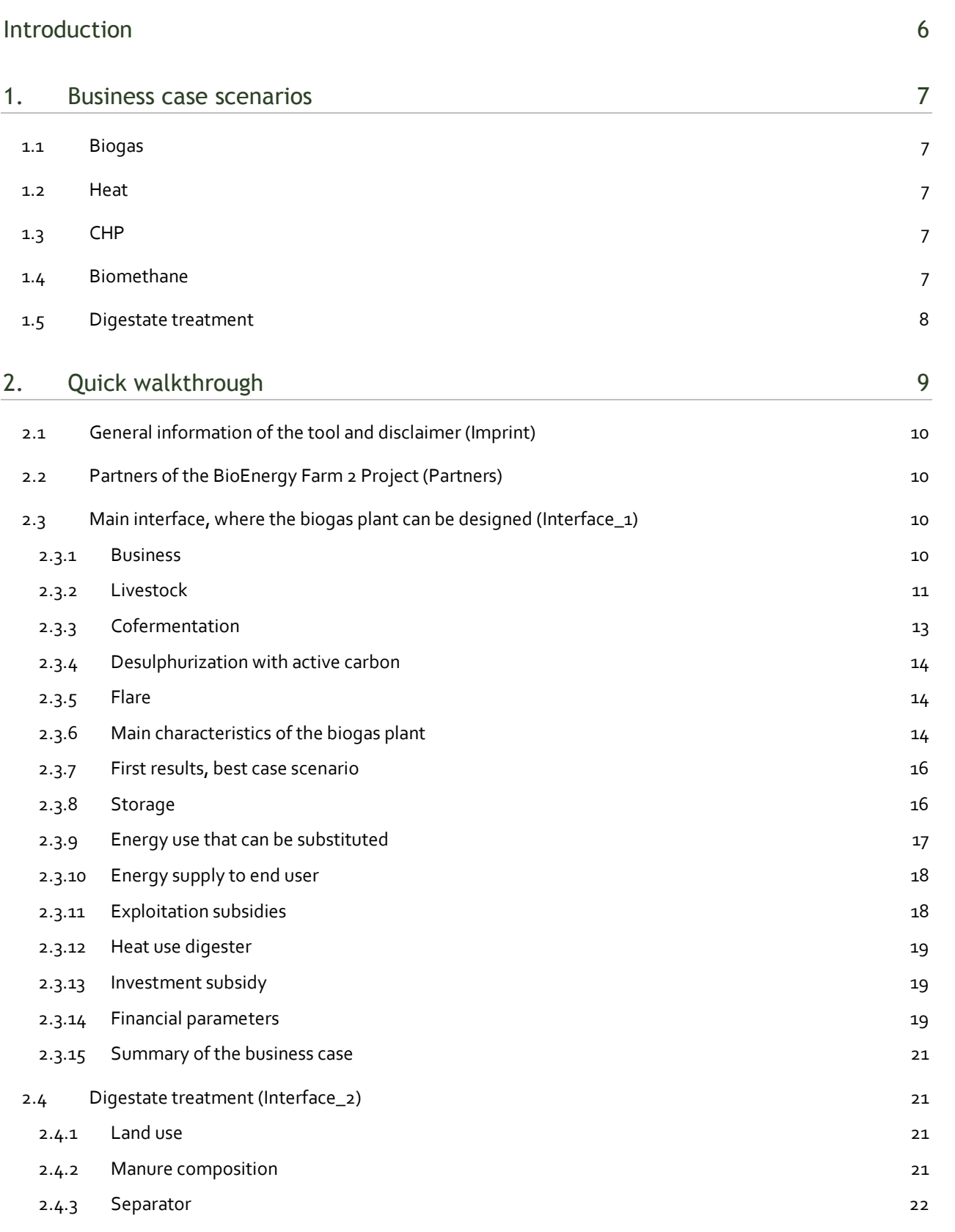

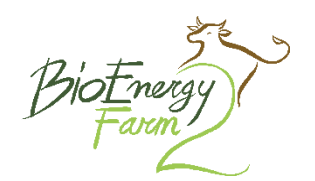

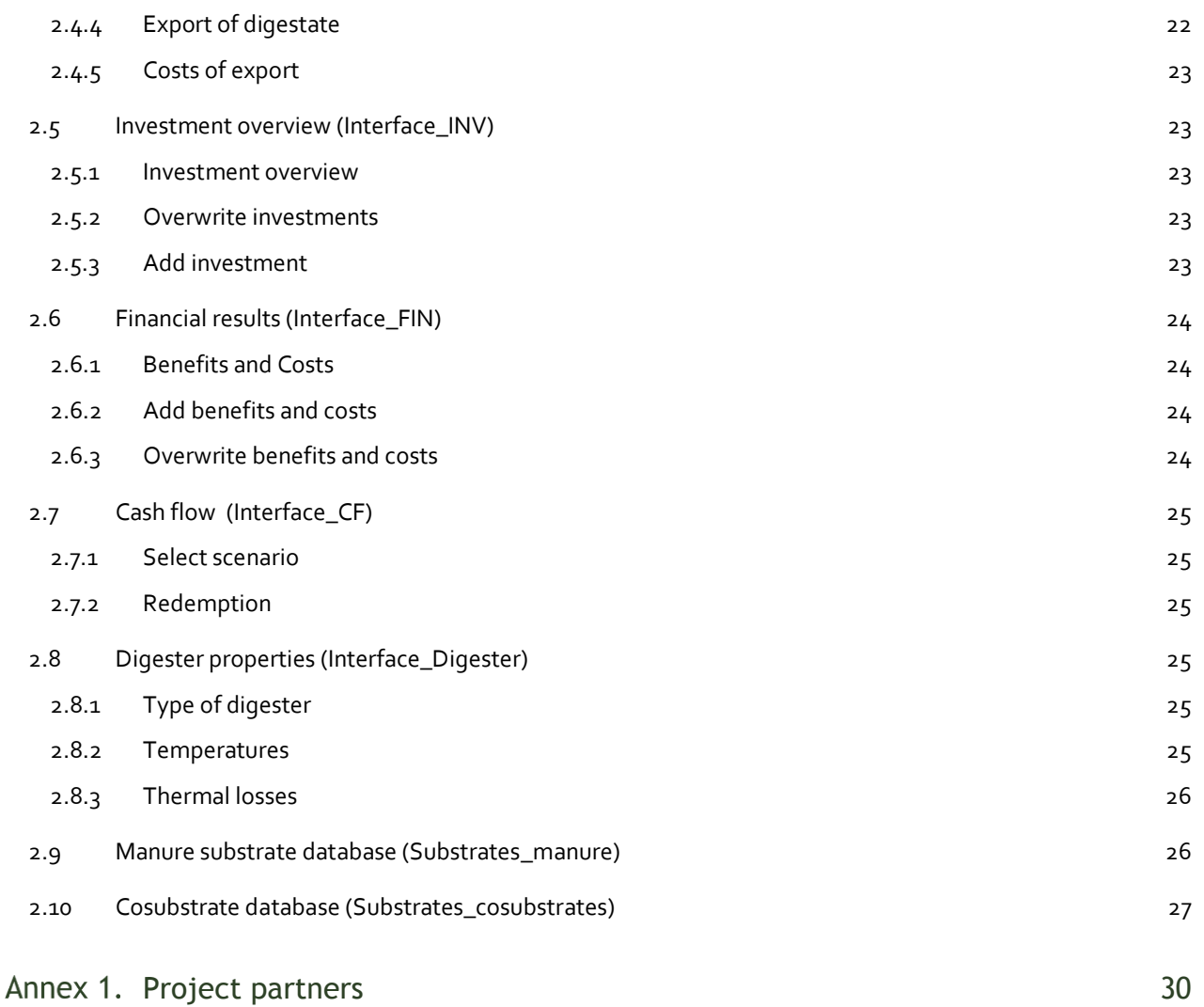

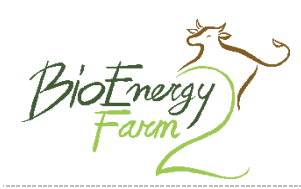

# <span id="page-5-0"></span>Introduction

With this tool, you can determine if a small scale anaerobic digestion installation (or biogas installation) is profitable.

Try for yourself. With the Offline Expert Feasibility Calculator for Small scale Digestion, you can calculate if a biogas installation can make a profitable business case. With the tool, you can try different set-ups, scales, optimise your installation and generate financial data that can be used in a business plan.

This calculation tool covers a broad range of installations and options. The tool is intended for farm scale biogas installations. In effect, this means that installations up to a capacity of approximately 25.000 tonnes of biomass, or 150 kWe, are included in the tool.

The tool is meant for farmers experts and biogas experts. Where the online BioEnergy Farm scan (www.BioEnergyFarm.eu) is developed to be used by farmers and landowners, this Offline Expert Feasibility Calculator for Small scale Digestion is intended to be used by a trained consultant/experts. These trainings are provided within the BioEnergy Farm 2 project. With the help of these trainings and this guideline, a business plan for a small scale biogas installation can be made.

The tool covers a broad range of installations and options. The tool is intended for farm scale biogas installations. In effect, this means that installations up to a capacity of approximately 25.000 tonnes of biomass, or 150 kWe electrical capacity of a CHP (combined heat and power generation), are all covered by the tool. Furthermore, digestate treatment, heat delivery and biomethane production are all included in the tool.

This calculation tool has been build with the greatest care, but is no replacement for commercial offers. Although the financial data in the tool is based upon commercial offers and laws of physics, the outcome of the tool is no replacement for commercial offers. The maker of the tool, the project partners and the EACI can not be held responsible for the outcome of the tool.

# <span id="page-6-0"></span>1.Business case scenarios

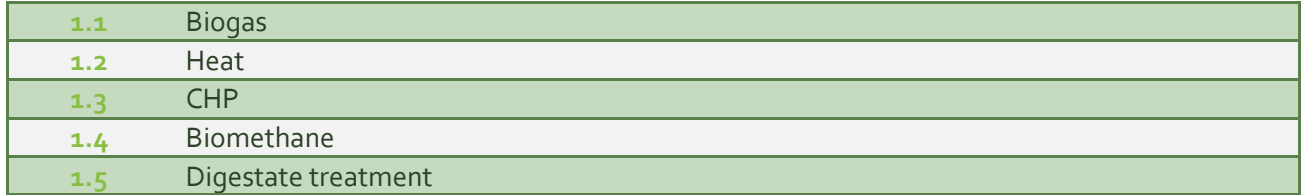

#### <span id="page-6-1"></span>1.1 Biogas

The main aim of the biogas scenario is to export the biogas, generated in the biogas plant, to a nearby energy user, using a biogas network. The biogas is then converted at the end user into heat using a biogas boiler. Because the biogas is exported, an additional boiler is needed on site, to generate heat for the biogas plant. This boiler can be fuelled with biogas or wood chips. Revenues are created by substituting fossil heat production with heat from the biogas boiler, and subsidies from the production of renewable heat.

#### <span id="page-6-2"></span>1.2 Heat

In the heat scenario, the biogas generated in the biogas plant is converted into heat onsite, using a biogas boiler. The heat is then transported to the end user, using a heat network. Revenues are created by substituting fossil heat production with heat from the biogas boiler, and subsidies from the production of renewable heat. The main difference with the biogas scenario is that heat, instead of biogas, is transported. A small heat network (short distance to end user) can be cheaper than a biogas network and a separate boiler. However, a heat network suffers from heat losses with increasing distance.

#### <span id="page-6-3"></span>1.3 CHP

In the CHP (Combined Heat and Power) scenario, the biogas produced in the biogas plant is converted into heat and electricity (power) onsite. The heat and electricity can then be used to compensate own energy use. Electricity that is not use internally, is fed in to the electricity grid. Revenues are generated by substituting electricity and fossil based heat, or by selling electricity to the grid. Exploitation subsidies can apply for both electricity and heat which is utilized at the farm.

#### <span id="page-6-4"></span>1.4 Biomethane

The biomethane scenario covers the upgrading of biogas to natural gas grid standards, by removing CO2 from the biogas. The biomethane is fed in to the natural gas grid and sold to the gas company. Depending on the upgrading technique used, electricity or heat is needed for the operation. Electricity will be bought from the grid, whereas heat can be supplied with biogas or wood chips.

Manure,

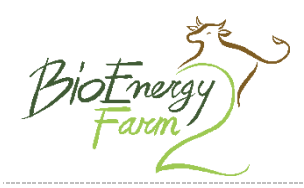

# <span id="page-7-0"></span>1.5 Digestate treatment

The digestate treatment scenario intents to avoid expensive transport and disposal of manure, and instead produce fertilizers from the animal manure. Heat and electricity, necessary for the project, is supplied by a CHP.

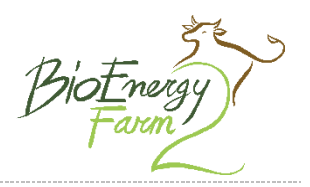

# <span id="page-8-0"></span>2. Quick walkthrough

In the following chapters, each interface sheet is discussed. All the basic tools and options are used and described.

By clicking on the help-numbers in the interface or in the help-file, you can switch between the help-file and the interface sheet

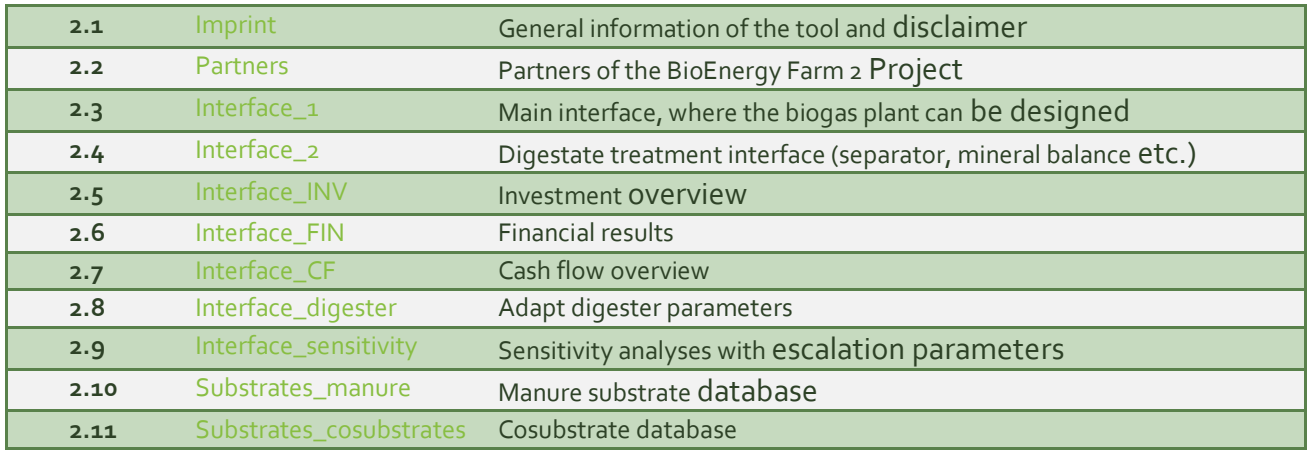

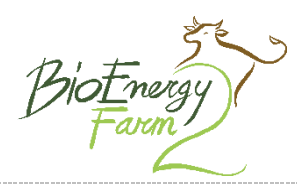

# <span id="page-9-0"></span>2.1 General information of the tool and disclaimer (Imprint)

In the imprint you can find the relevant information on the maker of the tool and the BioEnergy Farm 2 project and the disclaimer. Also, the version number is located here.

# <span id="page-9-1"></span>2.2 Partners of the BioEnergy Farm 2 Project (Partners)

On the Partner sheet you can find detailed contact information for all the partners in the project.

# <span id="page-9-2"></span>2.3 Main interface, where the biogas plant can be designed (Interface\_1)

Interface 1 is the main and most important interface sheet of the tool. This sheet contains nearly all input cells of the tool and allows you to design the biogas plant for the farm. It is also the sheet where you can change the Region of the biogas plant, the language and currency. Note that subsidy rules, energy prices, investments and digester lay-out may be region specific. Please enter the country and region first!

#### <span id="page-9-3"></span>2.3.1 Business

At Business, you can enter the farm and client details. For region you have to select the country of the farm, because the country-specific parameters used, are based on that selected country. Language is only for the interface language. This has no further implications. Only when changing it later on, some inputs from the dropdown menus are no longer recognized!

The currency rate is default set for the project countries. The calculations are done in Euro, but when another currency is selected, the interface is recalculated in that currency. Changing the default currency can be important for comparison of cases between countries, or for example when presenting for a foreign bank with other currency.

For name, address and email, information about the farmer need to be filled in. This information is used in the report and also stored at the project database.

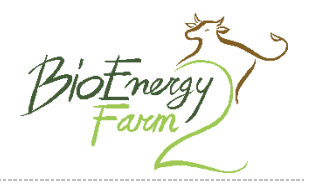

# <span id="page-10-0"></span>2.3.2 Livestock

The tool is focusing on farm-scale, manure based digestion. Most common farm species are presented. Those are (dairy) cows; bulls; pigs; poultry and other. The chosen species defines what will show up in the next column.

#### 2.3.2.1 SPECIFY LIVESTOCK

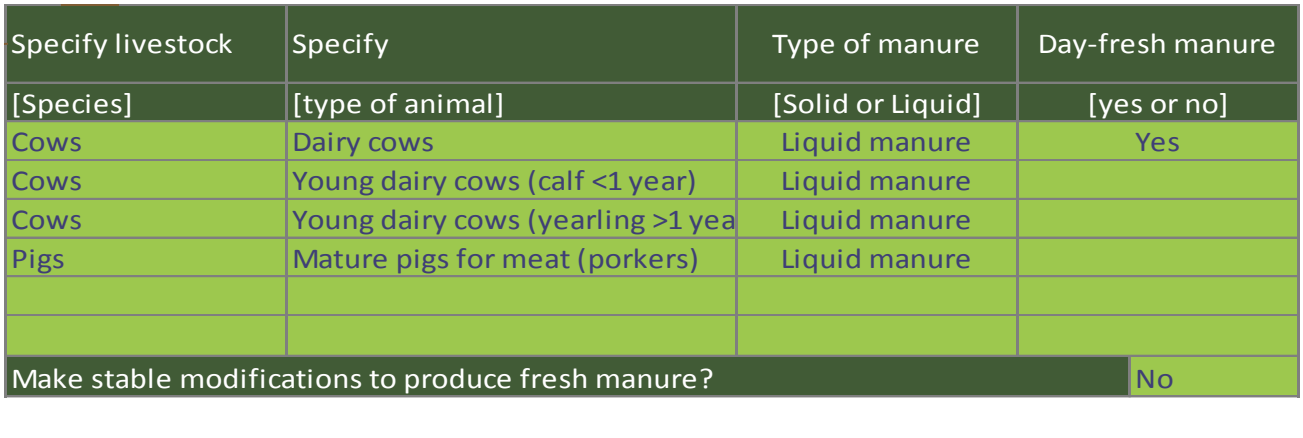

For example: if you are scanning a dairy farm, you can select "Cows" in this first cell. After that we move on to the next column "Specify". We see that the dropdown menu only contains dairy animals: Dairy cows; Calves and; Yearlings. If you change the first cell to "Bulls" you see this second dropdown menu changes to: "Bulls for meat" and "Young bulls for meat".

Depending on the stable system one has solid or liquid manure (most common for dairy farms in, for example, the Netherlands is liquid manure). It is important to choose one of the options, because the properties of different type of manure are completely different. Therefore there is no default option chosen by the tool. You have to select one yourself!

The age of manure is important for the biogas potential. Older manure has a lower gas potential compared to daily-fresh manure. New generation stables have low-emission stable floors with scrapers. Only with these stables you can have daily fresh manure. In almost all other cases there is a cellar with a minimum quantity of manure, so the manure will never be daily fresh before it enters the digester.

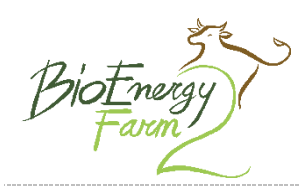

#### 2.3.2.2 SPECIFY NUMBER OF ANIMALS AND TIME IN BARN

Numbers of animals, here you can specify the correct number of animals.

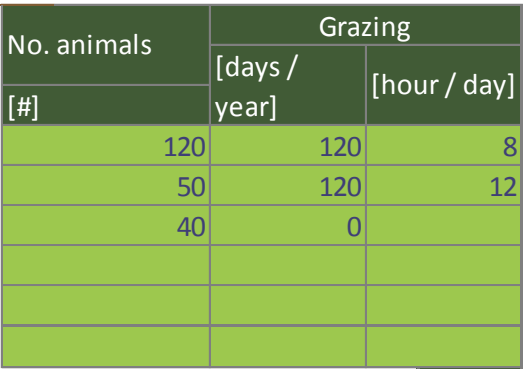

You may have noticed that also grazing time needs to be specified. Animals are not necessary 24/7 in the stables. If animals are never in the field, we fill in "0 days". If the animals are in the fields (part of) the day or year, this has to be filled in. This because manure produced in the field is not collected and pumped in the digester. If the grazing time cells are left empty, the default grazing time is selected for your country.

The number of animals is used to calculate the manure production. The manure production is programmed for the average amount of animals present of a year. Vacancy period(s) of the stable between rounds are not discounted for. Please specify the average number of occupied animal spaces for one year, taking vacancy into account.

#### 2.3.2.3 SPECIFY SUPPLY OF MANURE

Manure supply. This can be used when for example manure from the neighbour is also brought to this digester. This is not farm-produced manure, so can be specified separately. Also costs for buying this manure can be specified, also negative costs.

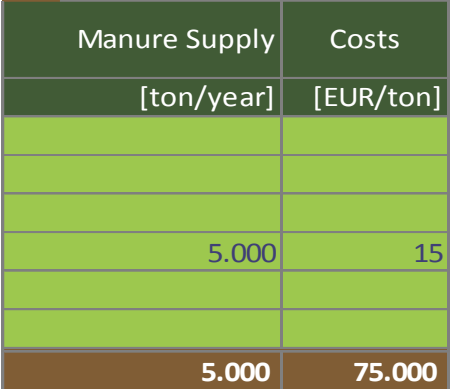

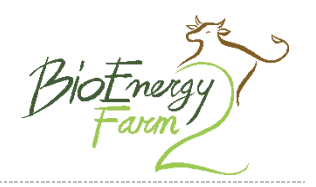

# 2.3.2.4 MANURE INPUT

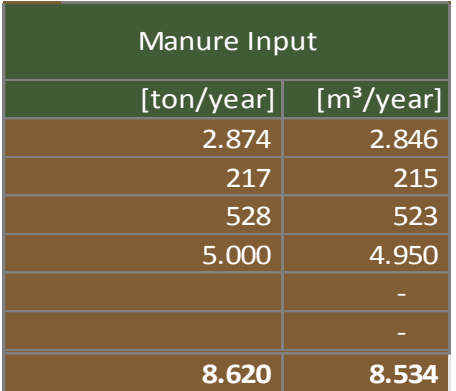

The brown cells are output cells that present the manure production of the farm. These numbers can for example be checked with the existing manure bookkeeping of the farmer.

#### 2.3.2.5 NITROGEN ORGANIC ORIGIN

Organic input. For every substrate you can selected whether this is from organic origin or not. This input will then be used to track the organic nitrogen in the output of the digester.

# <span id="page-12-0"></span>2.3.3 Cofermentation

Besides manure there is also the option to feed some co-substrates. Note that this tool is for mainly manure with some adding of co-substrates. A calculation tool for co-digesters was developed in the former project BioEnergy Farm, and is still available at the project website www.bioenergyfarm.eu, as ADPC (Anaerobic Digestion Profit Calculator).

The process of adding of co-substrates to the tool is comparable to the process of adding manure substrates. There is a limited number of substrates in the database. You can select a maximum of 6 different cosubstrates for every case. After selecting the correct cosubstrate, you can provide the amount of added substrates per year, and the associated costs.

At the bottom of the input table for cofermentation, there are some extra outputs. First the share of co-substrates of the total mass. This is done because some countries have restrictions on this share related to the subsidy scheme. In the Netherlands for example this should be <5% to apply for the manure digestion subsidies.

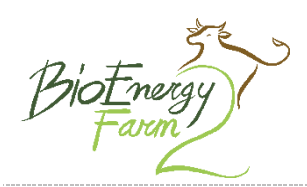

Manure,

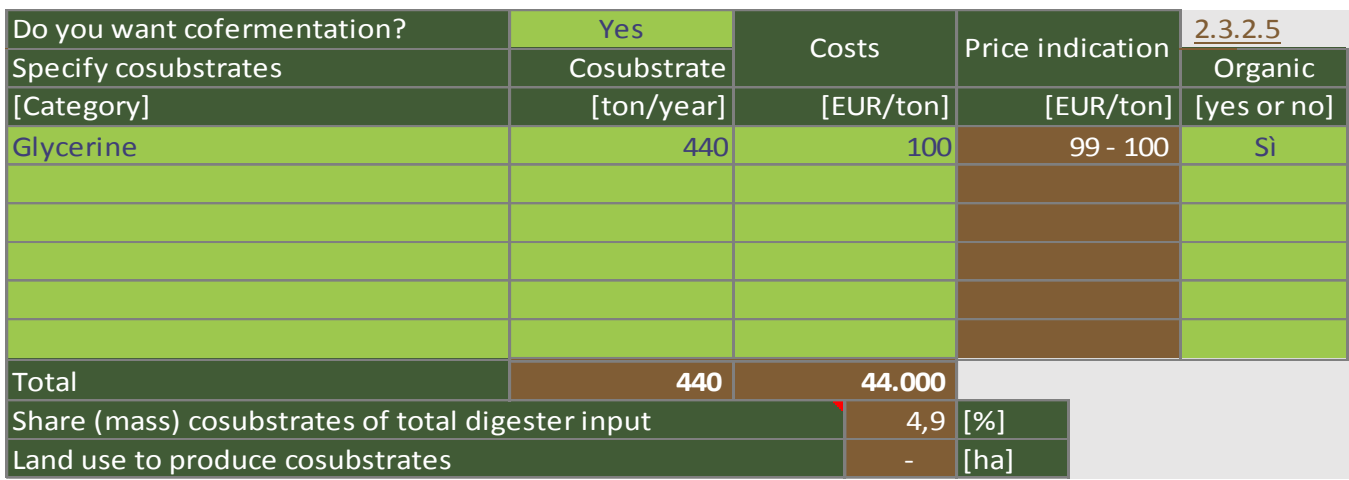

The other brown cell presents the needed land for the production of the co-substrates. This is only calculated for crops like maize, corn, CCM, grasses, etc. This number is indicative, and based on average production rates. This value is not used in further calculations.

#### <span id="page-13-0"></span>2.3.4 Desulphurization with active carbon

Here you can specify if you want to add an active active carbon filter to the installation for the desulphurization of the biogas. This is additional desulphurization, if no biological desulphurization is present in the digester, or if additional desulphurization is required. You can also specify the expected sulphur contact of the biogas. If this is left empty, the default value is used.

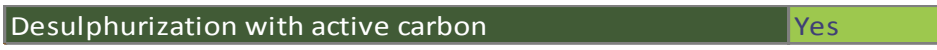

#### <span id="page-13-1"></span>2.3.5 Flare

If the standard utilization technique is out of order, due to maintenance or a breakdown, the biogas storage in the digester may not always be sufficient in size to cover the complete period. The ventilation of biogas (methane) to the atmosphere may be more hazardous and dangerous than ventilation of CO2 from the burned biogas. Therefore, a flare is needed for long maintenance periods. In some countries, a flare can be contracted or leased for short periods, whereas other countries require in the installation of a flare as standard. The brown output cell gives the default value for your country. If you to want change the default value, please select the correct option here.

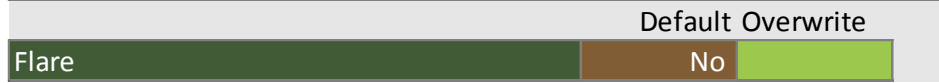

#### <span id="page-13-2"></span>2.3.6 Main characteristics of the biogas plant

After you have selected the substrates, the main properties of the biogas plant are displayed on the right. Here you can find the main characteristics of the biogas plant, input substrates, digestate output and the capacity and production of the different utilization techniques for the biogas.

#### 2.3.6.1 DIGESTER VOLUME

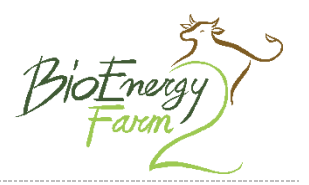

Digester size. The size of the digester (digester volume) is in principle based on the amount of substrates and the retention time in the digester. This means that for the digestion of 8000 m<sup>3</sup> of manure, with a retention time of 25 days, a digester with a useful nett volume of  $543$  m<sup>3</sup> is required. Added other substrates with higher retention times, will result in a larger digester; the retention time of all substrates is set to the highest retention time of the substrates.

However, to avoid a too high ODM load, the ODM load is capped at 3,5 kg/m<sup>3</sup>.day. This means that when the combined selected substrates exceed this load, the digester will be larger, so that the ODM load is 3,5 kg/m<sup>3</sup>.day.

You can manually overwrite the digester volume in the cell: override volume. Be advised that after you overwrite the volume, retention time and ODM load are no longer controlled by the tool. When you manually overwrite the digester size, resulting in a shorter retention time, the biogas yield will be tempered by the tool. To avoid this, add a new substrate with a shorter default retention time.

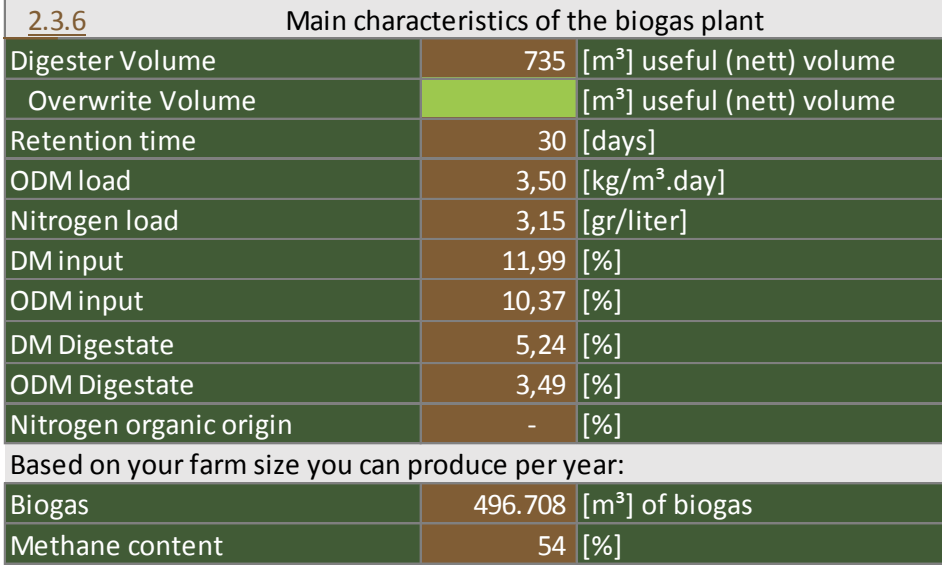

More details on the installation can be found at the Interface\_digester. Here you can change the dimensions of the digester, U-values of the walls, and get insight in the thermal losses of the installation.

#### 2.3.6.2 UNIT

In the table with the main characteristics of the biogas plant, you can also change the heat unit (GJ, kWh or kW) and biomethane unit (m<sup>3</sup>, GJ, kWh or kW) to your preference, depending on the standards used in your country. For the biogas boiler, an efficiency of 0.85 is used. The efficiency of the CHP is based on the size of the engine.

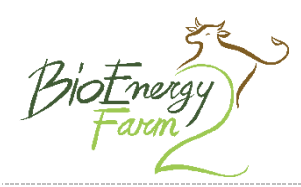

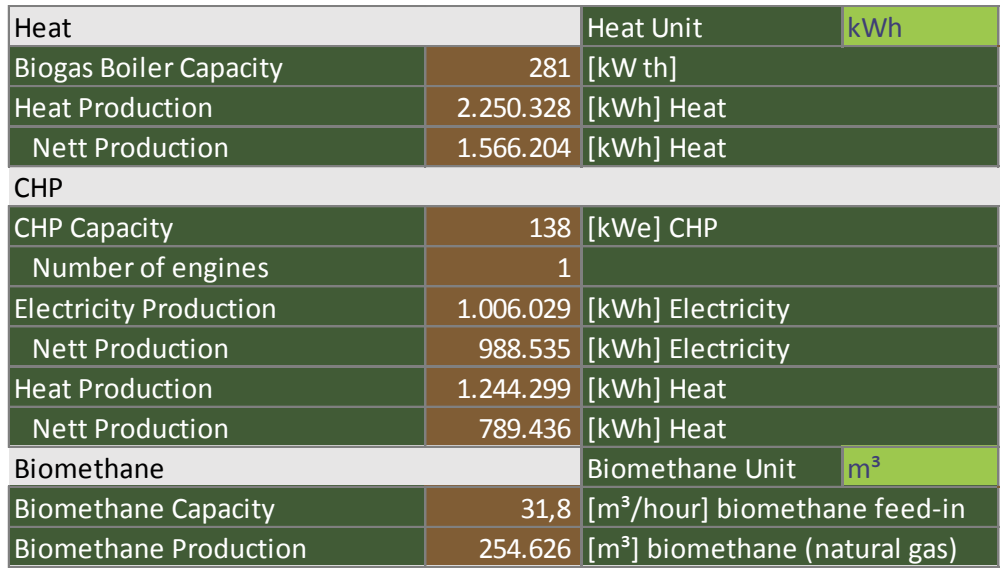

#### <span id="page-15-0"></span>2.3.7 First results, best case scenario

This table shows the results of the most optimal case, assuming that all energy generated by the biogas plant is used at the farm to replace fossil fuel. This table is meant for reference. If the scenario's in this case, with default energy prices and default investment layout, is not profitable, it is not likely that the case will be profitable at all.

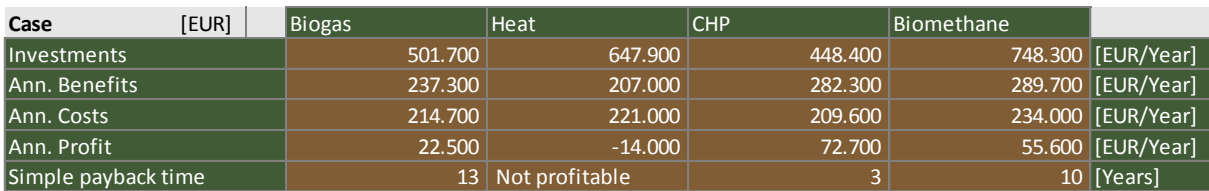

#### <span id="page-15-1"></span>2.3.8 Storage

With the tool, you can include storage facilities for cosubstrates and digestate in the business plan. Depending on the current storage facilities on the farm, you may want to include a different type of storage:

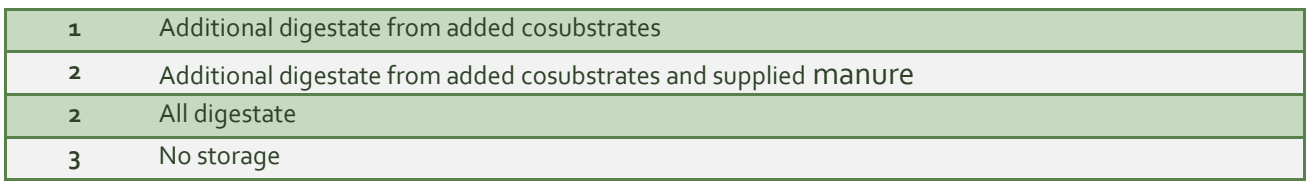

The default option in the tool is option 1, only additional storage from adding cosubstrates.

You can then indicate storage period, and the available storage on your farm, after which the tool will automatically calculate the possible additional storage required. Please be advised that, when a separator is selected on the Interface\_2 sheet, storage facilities for liquid fraction and solid fraction of the separated digestate will also be added to the digestate storage.

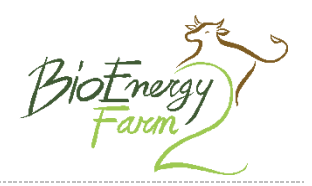

the sustainable fuel from the farm

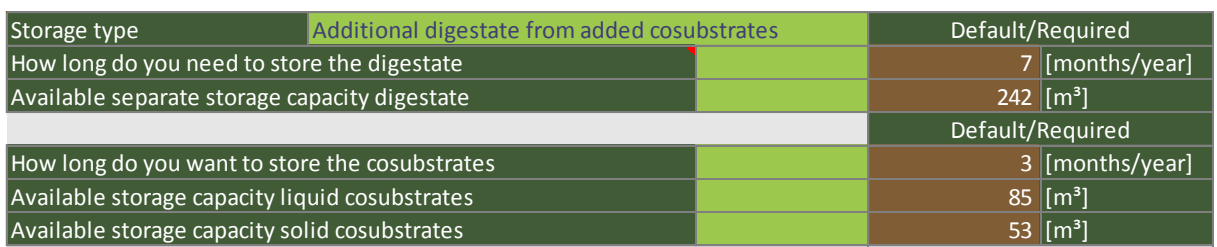

The following storage types are used for the investments:

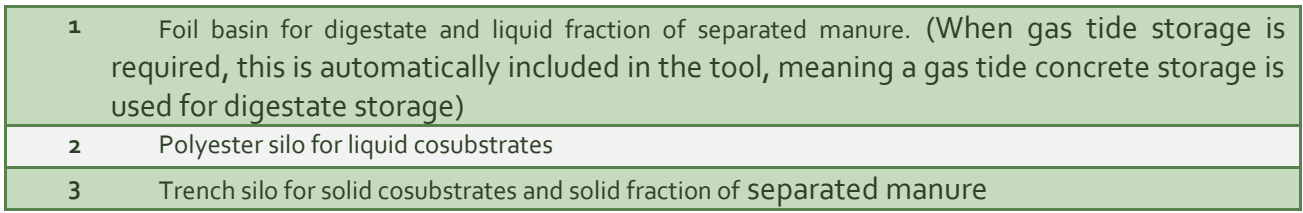

#### <span id="page-16-0"></span>2.3.9 Energy use that can be substituted

In this part of the tool you can fill in the energy that can be substituted by the energy produced in the biogas plant. In the overview of "2.36 Main characteristics biogas plant and utilization techniques", the energy production that can be substituted is already shown. Please select the energy sources used on the farm or at a nearby energy user.

If the amount of electricity that can be substituted is lower than the electricity produced in the CHP, the remaining electricity is fed into the grid at feed-in tariff.

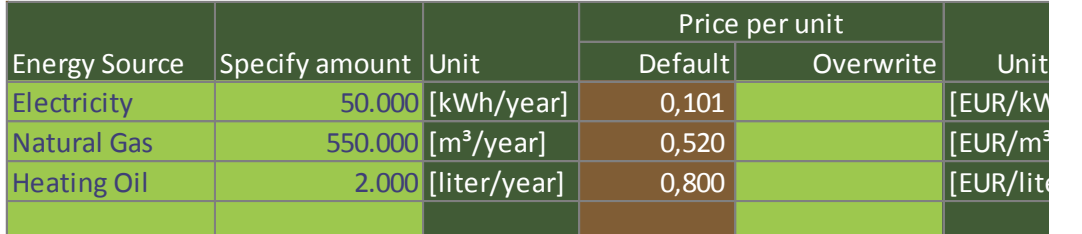

Note that you can only add substituted energy of one (1) consumer. This means you either add the farms own energy use, or the energy use of nearby energy consumers. Energy use of the digester is automatically calculated and distracted.

#### 2.3.9.1 HEAT ALLOCATION

Heat and electricity allocation. In this table you can see which part of the produced heat and electricity for the boiler and CHP is allocated with the above provided energy use, and which part is still not used.

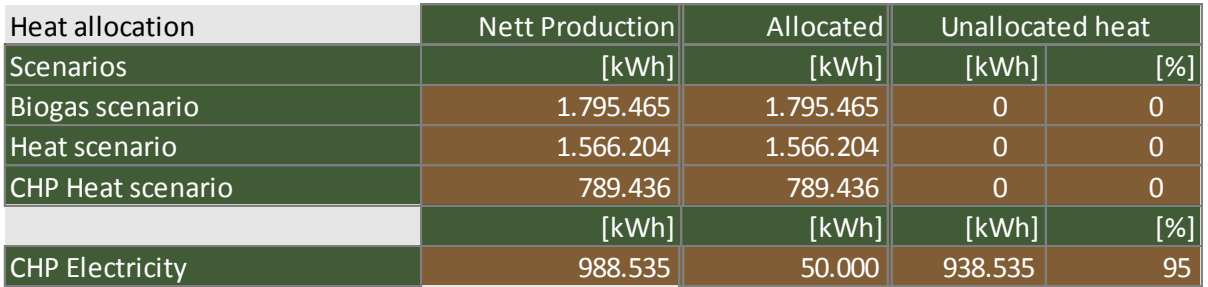

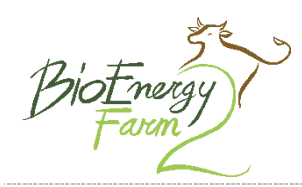

# <span id="page-17-0"></span>2.3.10 Energy supply to end user

In this part of the tool you can indicate the distance to the end user of the energy that can be substituted. This means that piping to connect biogas plant and the end-user is automatically added to the investments.

Export of energy is to third parties. The installation of piping through public area's is more expensive then though private ground, due to permits and planning permissions. Indicating third party energy export, means including piping through public areas.

The complexity of the trajectory is an indication for the difficulty of the installation. The complexity of the trajectory is [0] for pipes through open fields, and [1] for urban areas. Please specify the complexity for the chosen trajectory. Default complexity is 0,5.

A heat network can operate at different temperatures. The delta T (difference between the incoming and outgoing temperature) is very dependent on the efficiency of the network. You can change the default value (20 degrees) if that better reflects your situation.

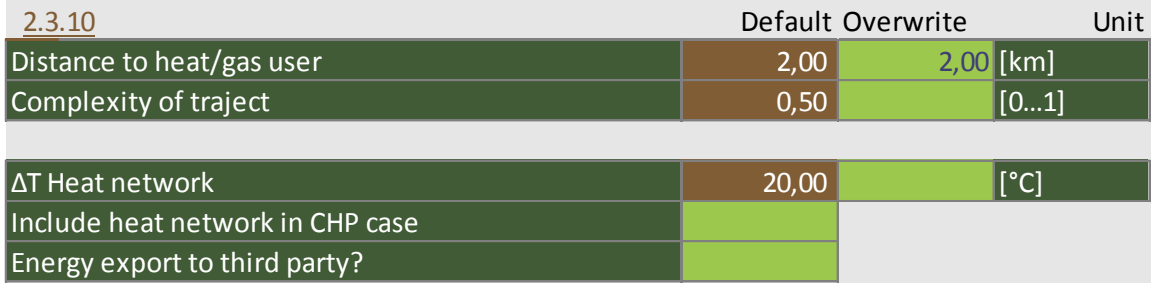

# 2.3.10.1 BIOMETHANE

To be able to connect to the gas grid, for the feed-in of biomethane, piping should be added and the gas had to be pressurized to the grid pressure. Please fill in the distance to the gas grid, the complexity of this trajectory (default 0,1) and the pressure in the gas grid.

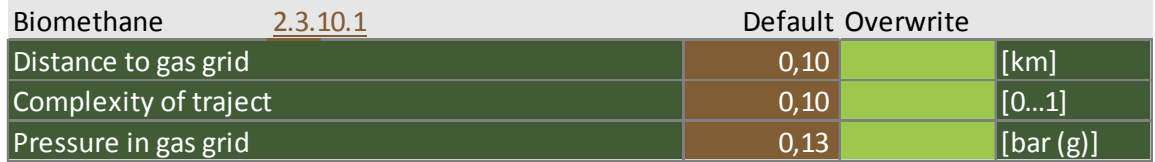

# <span id="page-17-1"></span>2.3.11 Exploitation subsidies

The tool shows the default values for the exploitation subsidies and the feed-in tariffs of electricity and heat, based on country specific information from the technical partners in the BioEnergy Farm 2 project. You have the possibility to overwrite the values, using the green cells. Please use the unit that is prescribed.

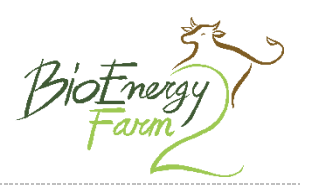

the sustainable fuel from the farm

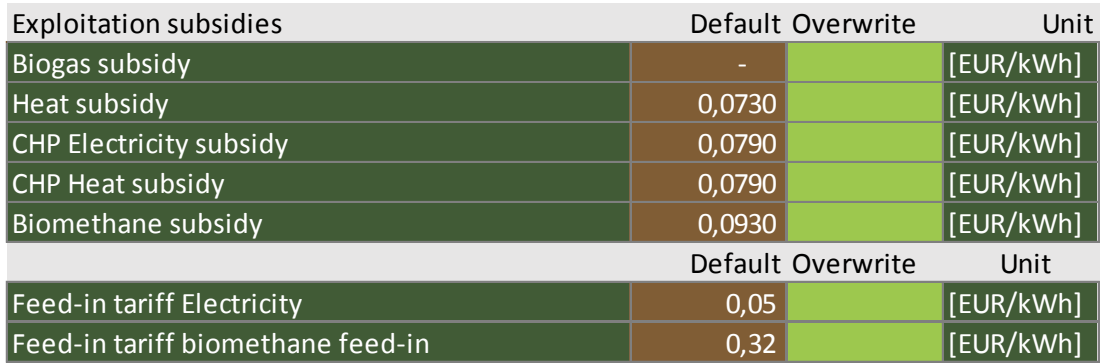

#### <span id="page-18-0"></span>2.3.12 Heat use digester

The digester needs heat to operate. In the CHP and Heat scenario, part of the heat generated by the biogas boiler or CHP, is used to heat the digester. In the Biogas and Biomethane scenario there is also heat required, and you can choose to generate this heat using biogas or wood chips. Using wood chips means that there is more biogas available to supply to the end user (biogas scenario) or to upgrade to natural gas and feed in to the grid (biomethane scenario), possibly increasing the profits of the installation. Further there is the possibility to overwrite the default wood chips price of your country.

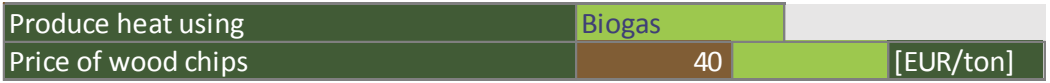

#### <span id="page-18-1"></span>2.3.13 Investment subsidy

Investment subsidies can be added to the tool in three (3) ways:

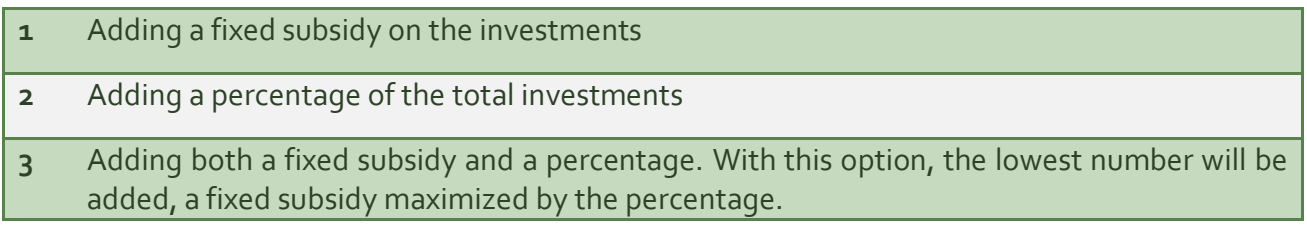

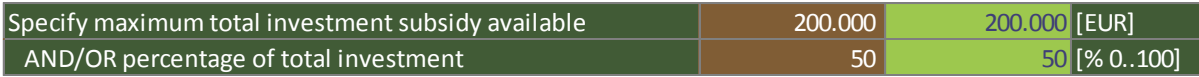

#### <span id="page-18-2"></span>2.3.14 Financial parameters

Here you can change the financial parameters. The default value for your country is given in the brown cell, you can overwrite this value using the green cell next to it.

**1** The amortization period (this is assumed to be equal to the subsidy period)

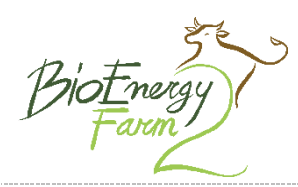

- **2** Interest rate on the bank loan. The interest rate on the loan is set equal to the discount rate.
- **3** Financing ratio, the financing ratio describes the share of foreign capital (bank loan) needed for the investment.
- **4** Labour costs. A biogas installation will demand time to operate, the labour costs describes the hourly rate of the farmer, when operating the biogas plant. The number of hours needed per week is defined based on the layout of the installation

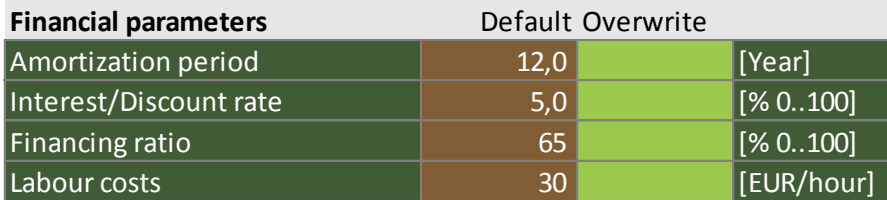

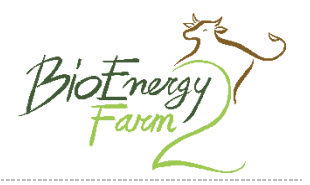

### <span id="page-20-0"></span>2.3.15 Summary of the business case

This is the last table of this sheet, and gives a summary of the business case based on the input of all above. You can find detailed overviews of the investments at the Interface\_INV, a detailed financial overview of the annual benefits and costs at Interface\_FIN, and a cash flow overview at Interface\_CF.

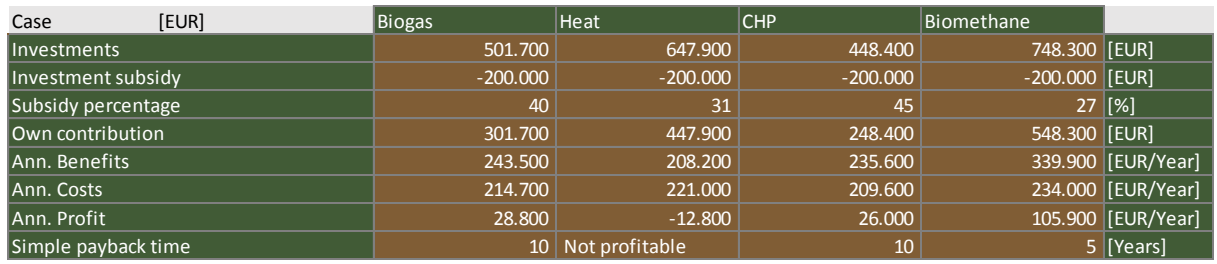

# <span id="page-20-1"></span>2.4 Digestate treatment (Interface\_2)

Interface\_2 is the interface sheet where you can select options for digestate treatment. With this sheet you can get a detailed insight in the composition of the fresh manure and digestate, and you can reveal what the compositions of the different fractions are if you where to use a separator.

#### <span id="page-20-2"></span>2.4.1 Land use

In this table the correct placement possibility of Nitrogen and Phosphates can be filled in. This information is used to compare to the output of the digester, meaning that you can see if, with the nutrients from possible added cosubstrates, the digestate can still be placed on the farm fields or needs to be (partially) exported. If the export of manure does not need to be taken into account in the case, these cells can be left empty.

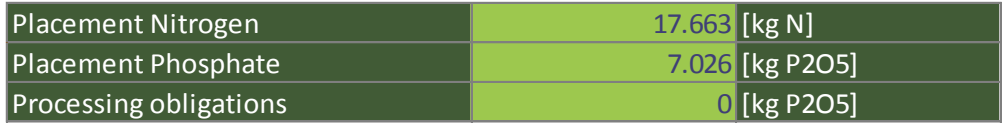

#### <span id="page-20-3"></span>2.4.2 Manure composition

This table presents the input and output of the biogas installation and its nutrients. Further, this table also shows the composition of the separated fractions, if a separator is selected. In the lower tables, the nutrient placement and nutrient output of the biogas installation is compared, showing if there is an excess of nutrients in the new situation. The excess of nutrients in displayed in terms of digestate, manure, solid and liquid fraction.

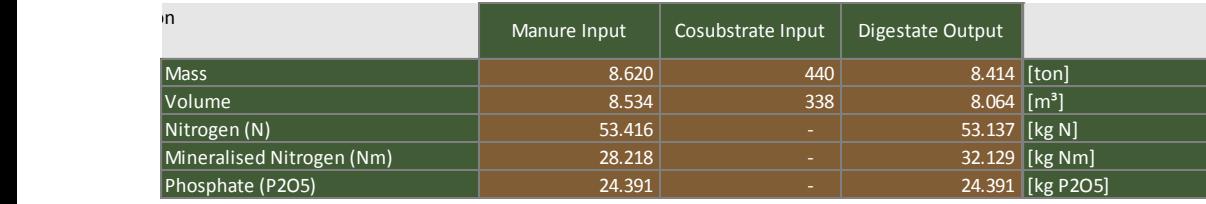

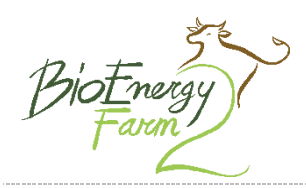

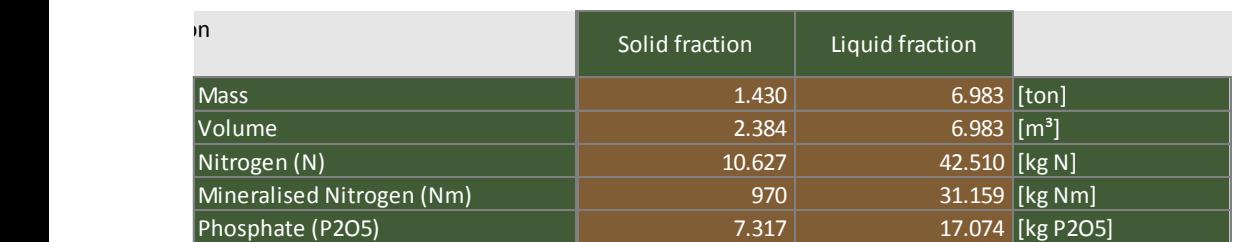

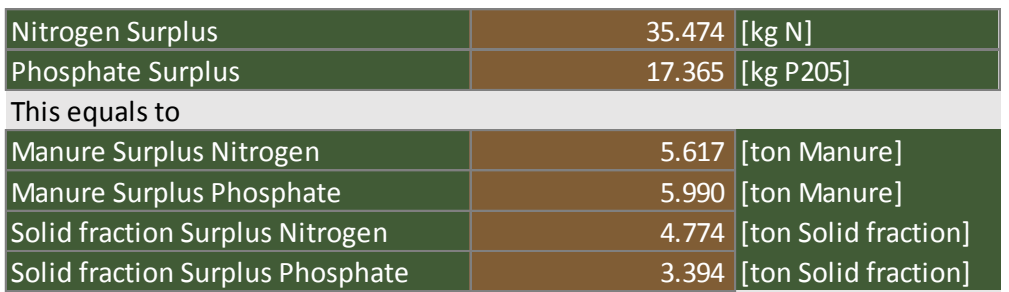

#### <span id="page-21-0"></span>2.4.3 Separator

In this menu, a separator can be selected. Each separator has different properties in terms of separation efficiency on mass, nitrogen and phosphate. The compositions of the solid and liquid fraction is shown above.

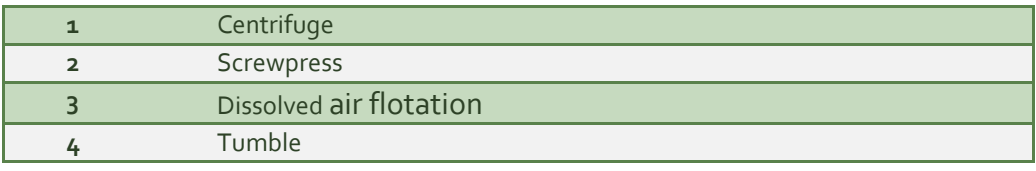

Separator Screwpress

# <span id="page-21-1"></span>2.4.4 Export of digestate

When adding cosubstrates, more nutrients may be in the digestate then there where in the manure. This could lead to an excess of manure which need to be exported. Please select here if you want to include the export of digestate in the business case, and on what basis. The following scenario's can be selected:

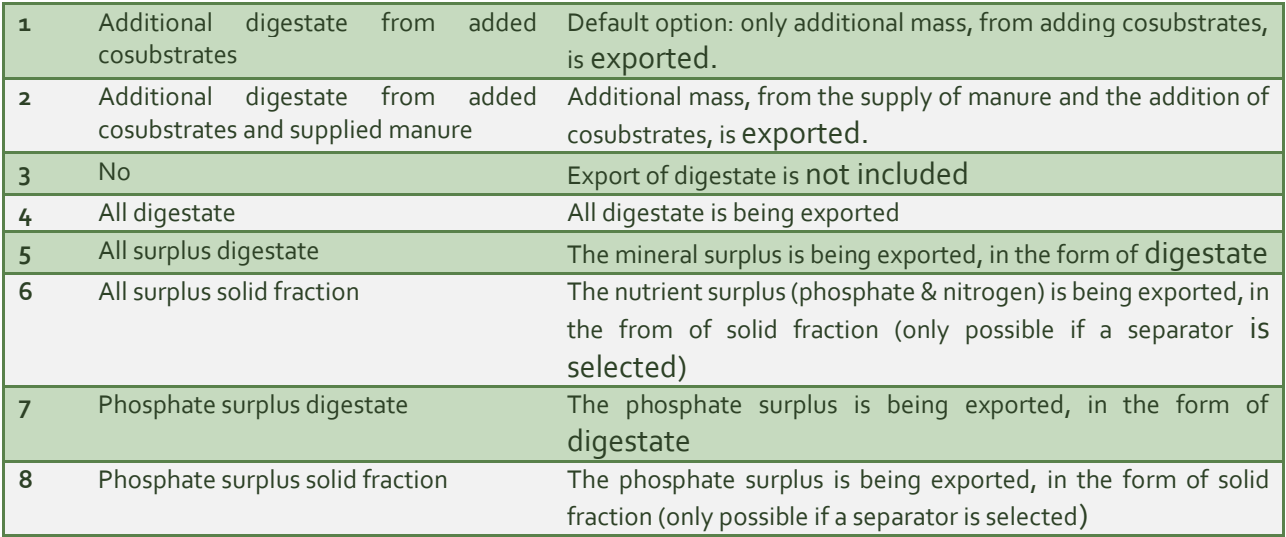

Manure,

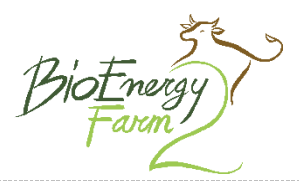

the sustainable fuel from the farm

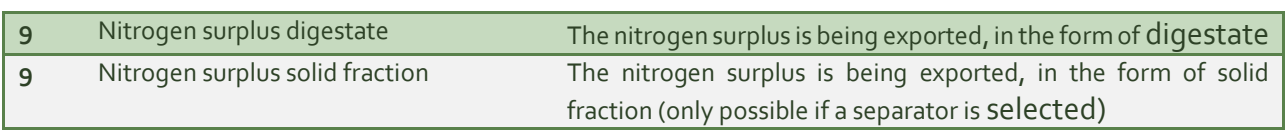

Include export of digestate Additional digestate from added cosubstrates and supplied manure

#### <span id="page-22-0"></span>2.4.5 Costs of export

In this table, based on the input above, the amount of digestate/solid fraction that has to be exported is shown, with the associated costs. The standard costs of export of manure and solid fraction are shown, and can be overwritten with the green cells.

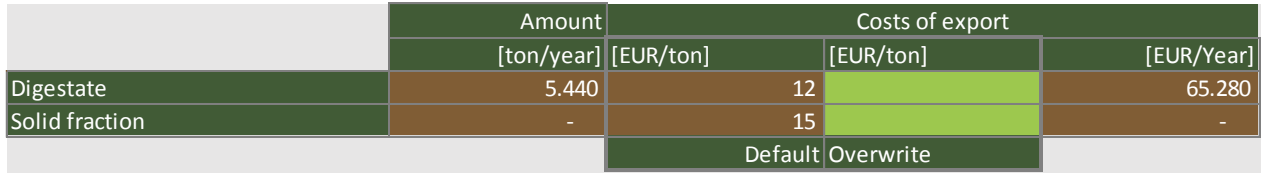

# <span id="page-22-1"></span>2.5 Investment overview (Interface\_INV)

#### <span id="page-22-2"></span>2.5.1 Investment overview

In the Interface\_INV sheet, the investment overview is presented. For every component (or group of components) of the biogas installation, the capacity and investment costs are presented here.

#### <span id="page-22-3"></span>2.5.2 Overwrite investments

In this overview, you have the possibility to overwrite the investment costs for each component. This can be used if for example during the process commercial offers for the different components are supplied by the suppliers. Further, additional investments can be added, if you want to include more investments than included in the tool.

#### <span id="page-22-4"></span>2.5.3 Add investment

If you want to add an extra investment, you may do so with this table. Please add the investment in the appropriate scenario.

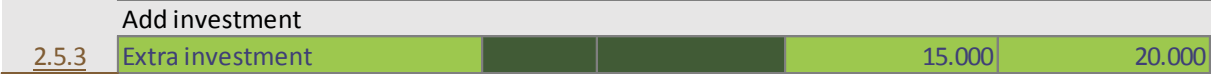

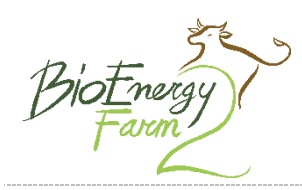

# <span id="page-23-0"></span>2.6 Financial results (Interface\_FIN)

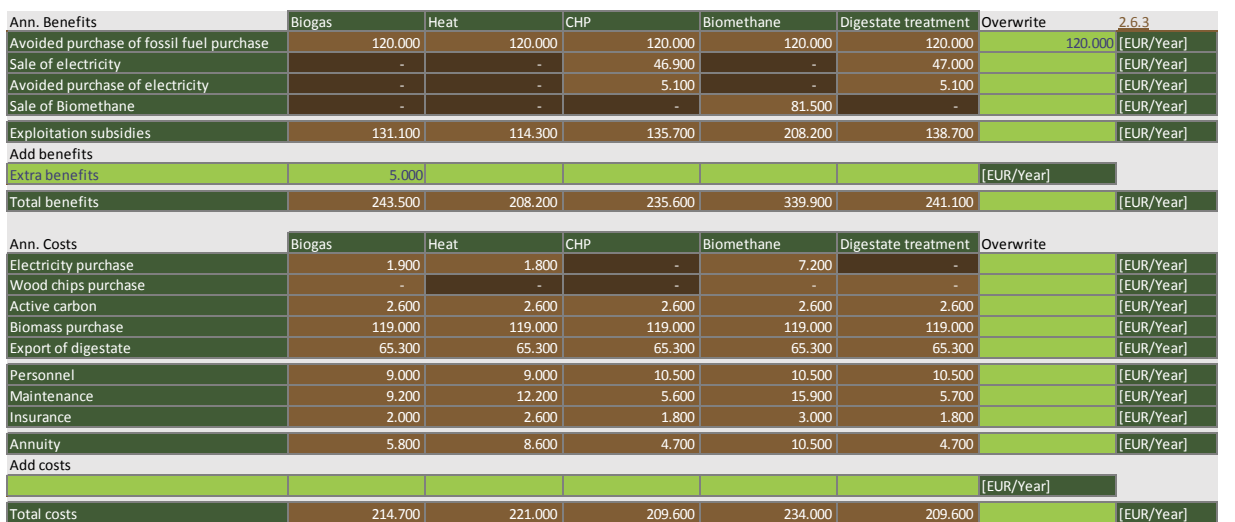

# <span id="page-23-1"></span>2.6.1 Benefits and Costs

The Interface\_FIN sheet, shows the summarized financial result of the scan. Here you can find an overview of all the costs and benefits of the biogas plant, with the layout selected in the interface\_1 and Interface\_2 sheet. The results are mainly based on the first year of production. For some more extensive results, please check the exploitation overview.

#### <span id="page-23-2"></span>2.6.2 Add benefits and costs

If you want to add costs or benefits to the exploitation, you may do so with this table.

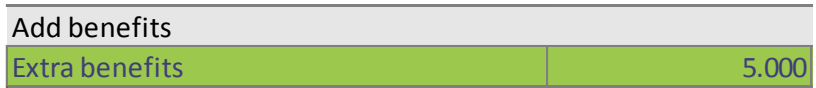

### <span id="page-23-3"></span>2.6.3 Overwrite benefits and costs

In some cases, the user may want to overrule the tool calculations. All costs and benefits, generated by the tool, can be overwritten using these green cells on the right. Entering a value here, overwrites the benefits or costs calculated by the tool for all the scenario's. If the cell is cleared again, the tool will go back to use the original value.

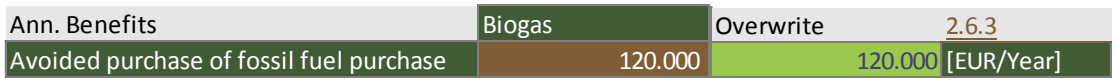

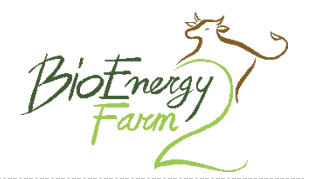

# <span id="page-24-0"></span>2.7 Cash flow (Interface CF)

This sheet shows the cash flow overview, to show the movement of money in and out of the business. The cash flow is based on the summarized benefits and costs, shown in the Interfacen\_FIN, enhanced with the interest and taxations.

#### <span id="page-24-1"></span>2.7.1 Select scenario

The cash flow is only shown for one (1) scenario. Therefore one of the five scenarios in the tool need to be selected here. This selection will also apply for the business plan connection and sensitivity analysis.

2.7.1 Select scenario CHP

#### <span id="page-24-2"></span>2.7.2 Redemption

In the Interface\_FIN sheet, the average interest over de full length of the project is calculated, based on annuity redemption. In the cash flow, a choice can be made between annuity or linear redemption.

2.7.2 Redemption **Annuity** 2.7.2 Redemption

# <span id="page-24-3"></span>2.8 Digester properties (Interface Digester)

The Interface\_digester gives the possibility to alter the digester properties related to the thermal energy use of the digester. There are possibilities to change the layout from a standard CSTR with membrane roof to a tower digester, and the standard dimensions, generated by the tool, can be adapted, as well as the insulation values.

# <span id="page-24-4"></span>2.8.1 Type of digester

In this menu the digester layout can be changed. The default option is a CSTR with a double membrane roof, and can be changed to a tower digester. The tower digester is characterized by full body insulation, where as membrane roof typically have have high transmission losses. In losses. Apart from the type of digester, the diameter of the tank can be overwritten. Changing the tank diameter will not change the volume of the tank, and therefore does change the height of the digester tank, subsequently changing the insulated and non insulated areas. The volume of the digester is determined by the retention time of the substrates, and can be changed at the Interface\_1.

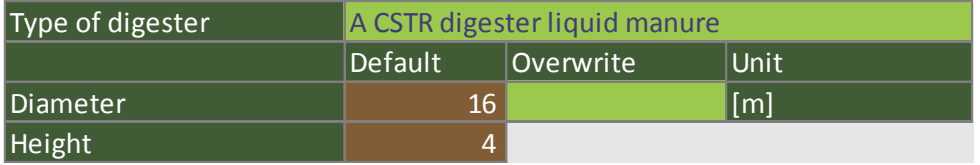

#### <span id="page-24-5"></span>2.8.2 Temperatures

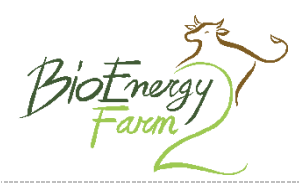

In this table you can review and change the used temperatures for the calculations. The default values for the selected region are shown in brown, you can overrule these defaults in the green cells. Be aware that the energy losses of the installation, and thereby also the used temperatures, can have a significant impact on the case.

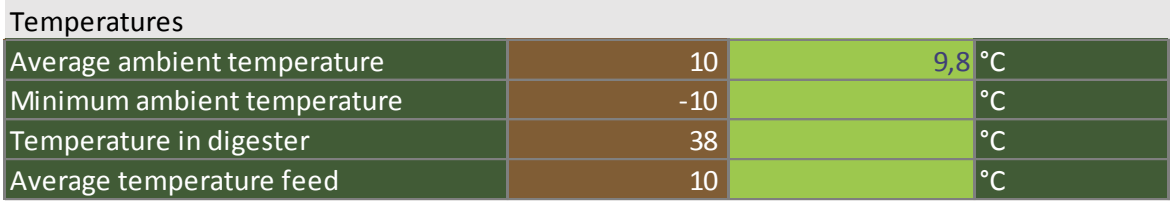

#### <span id="page-25-0"></span>2.8.3 Thermal losses

The thermal losses of the digester are dependent on: temperatures, dimensions of the digester and the insulation of the digester. In this table, the size of the surfaces of the digester, generated by the tool, can be overwritten. Next to this, the U-values of the structures can be changed if necessary, to better represent the future situation.

Please note that the dimensions of the digester are connected to the thermal losses of the digester, not to the digester volume. The digester volume can be changed at Interface\_1.

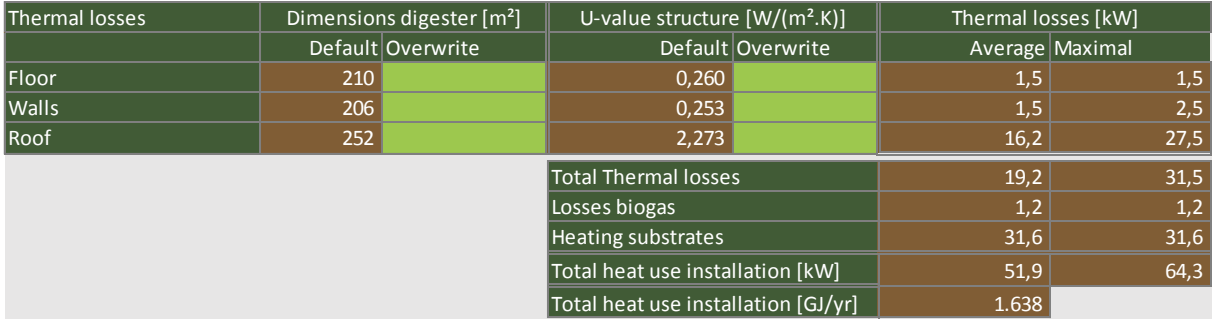

Please note: U-value, or thermal transmittance, is the overall heat transfer coefficient, the rate of transfer of heat (in watts) through one square metre of a structure divided by the difference in temperature across the structure. It is expressed in watts per metres squared kelvin, or W/m².K. Well-insulated parts of the digester have a low thermal transmittance whereas poorly insulated parts of the digester have a high thermal transmittance.

# <span id="page-25-1"></span>2.9 Manure substrate database (Substrates manure)

The tool includes two (2) substrate sheets, the substrate\_manure and the substrate\_cosubstrate sheet. These sheets contain the specifications of the substrates which are included in the tool for manure and cosubstrates respectively. The substrate specifications are controlled by the technical partner of each country. However, every user has the possibility to add a new substrate in the green cells. Below you can find the tables with the substrate parameters, their unit, and a short explanation.

Manure substrates are divided in 5 categories/species: Cows, Bulls, Pigs, Poultry and other. Each species has several animal types, and every animal type can have liquid of solid manure. To add a manure substrate, select one of the species in the species column, and create a unique species/animal type name. Then add all the 15 substrate parameters. Only fully entered entries will appear in the interface.

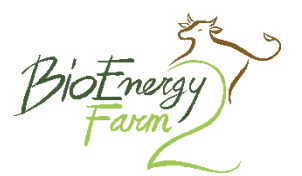

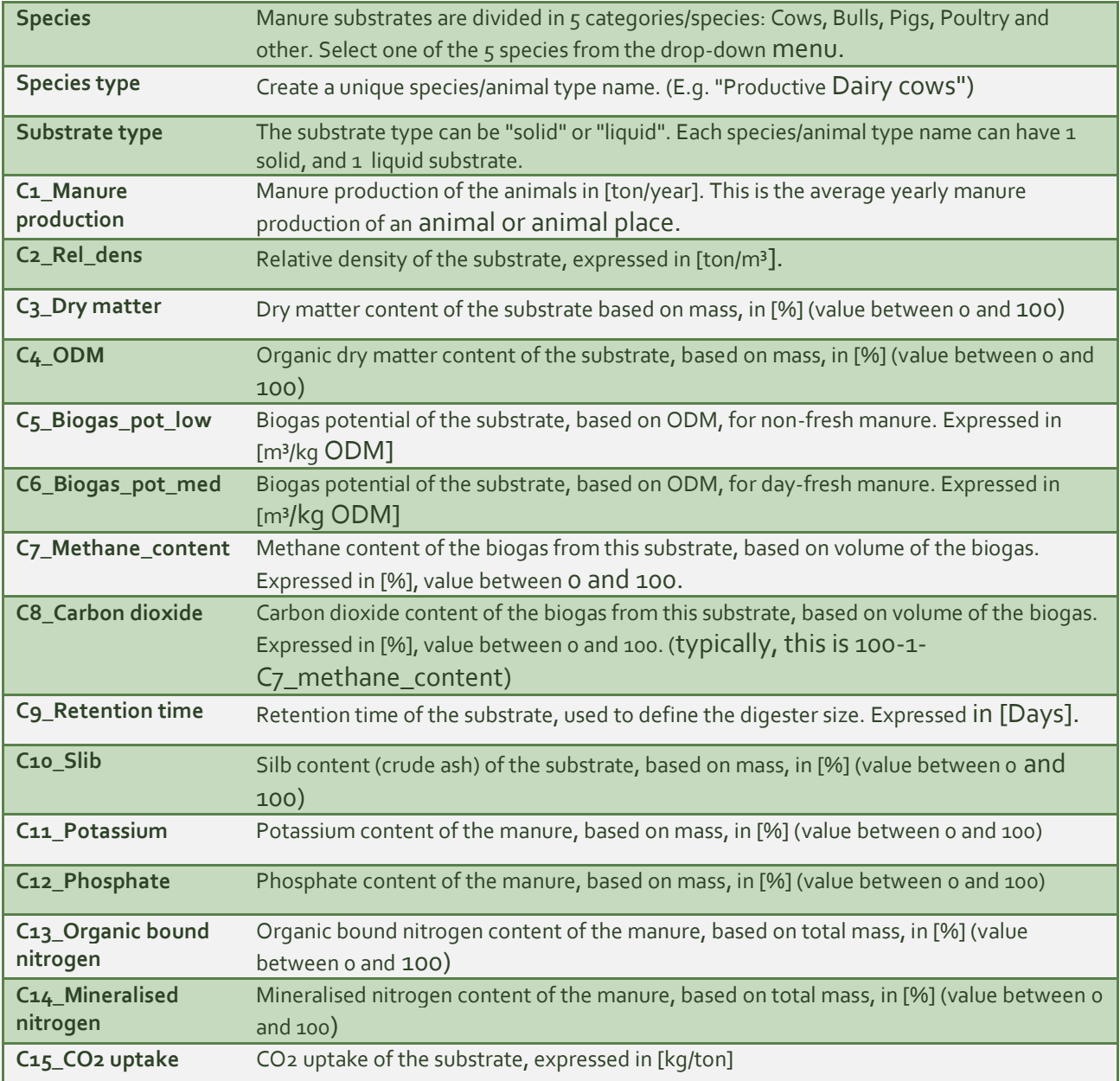

#### <span id="page-26-0"></span>2.10 Cosubstrate database (Substrates\_cosubstrates)

The tool includes two (2) substrate sheets, the substrate\_manure and the substrate\_cosubstrate sheet. These sheets contain the specifications of the substrates which are included in the tool for manure and cosubstrates respectively. The substrate specifications are controlled by the technical partner of each country. However, every user has the possibility to add a new substrate in the green cells. Below you can find the tables with the substrate parameters, their unit, and a short explanation.

Cosubstrates are divided into two (2) types: Liquid and solid. Adding liquid cosubstrates to the digesters requires a different installation layout than adding solid cosubstrates to the digester. Every substrate has a unique name, and has the below defined substrate parameters. To add a cosubstrate, create a unique name for the substrate, and select the substrate type. Then add all the 16 substrate parameters. Only fully entered entries will appear in the interface.

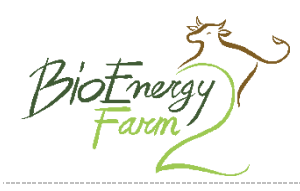

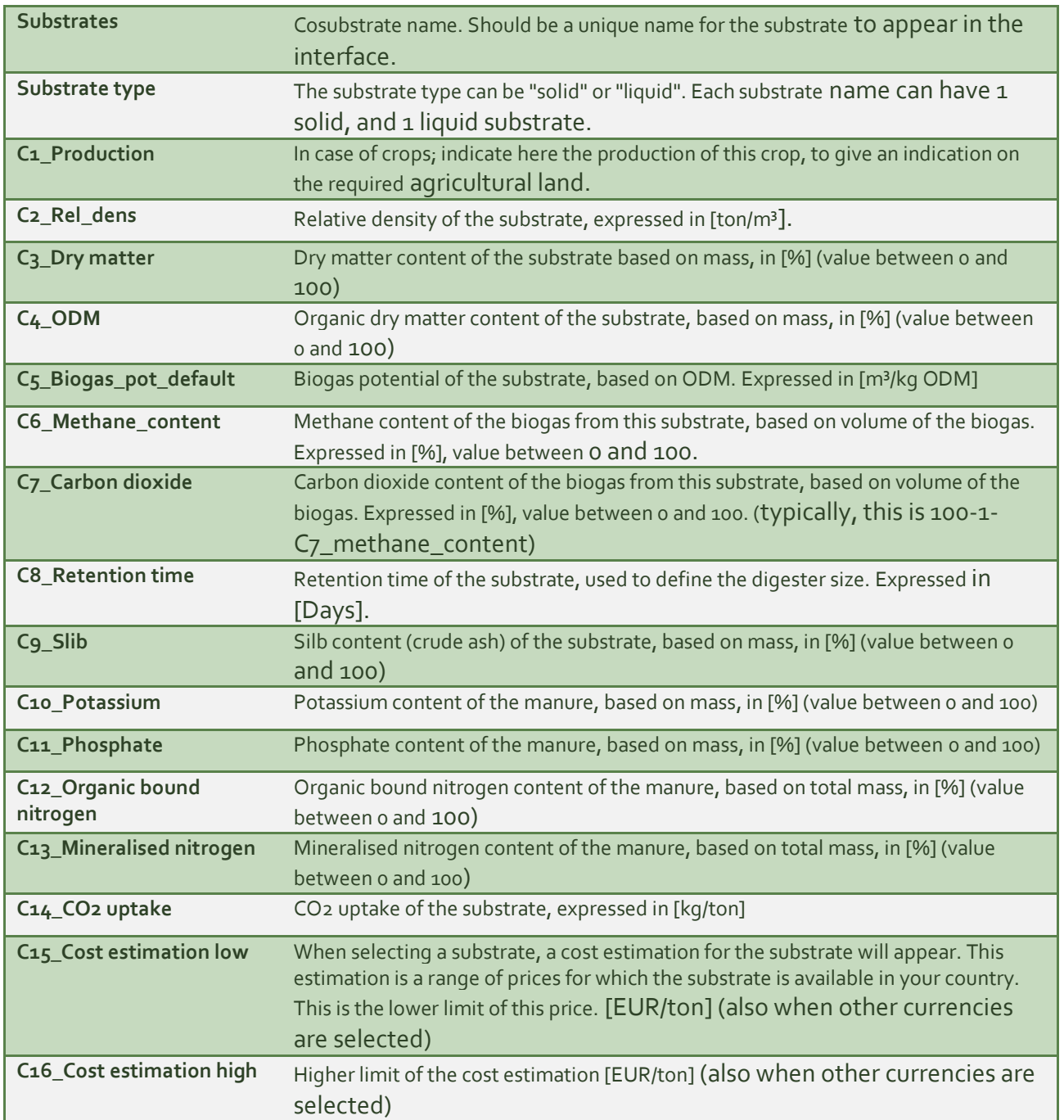

the sustainable fuel from the farm

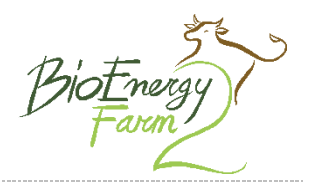

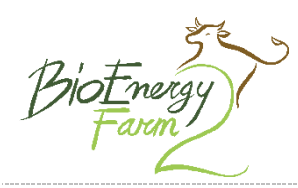

#### <span id="page-29-0"></span>Annex 1. Project partners

### **Cornelissen Consulting Services B.V.**

Welle 36 | 7411 CC Deventer | The Netherlands T: +31-507-667-000

E[: info@cocos.nl](mailto:info@cocos.nl) | W: [www.cocos.nl](http://www.cocos.nl/)

#### **DCA Multimedia B.V.**

Middendreef 281 | 8233 GT Lelystad | The Netherlands T: +31-320-269-520 E: [info@dca.nl](mailto:info@dca.nl) | W: [www.boerenbusiness.nl](http://www.boerenbusiness.nl/)

#### **University of Turin – DEIAFA**

Via L. Da Vinci, 44 | 10095 – Grugliasco (TO) | Italy T: +39 011 6708596 E[: remigio.berruto@unito.it](mailto:remigio.berruto@unito.it) | W[: www.deiafa.unito.it](http://www.deiafa.unito.it/)

#### **Coldiretti Piemonte**

Piazza San Carlo, 197 | 10123 Torino | Italy T: +39 011 562 2800 E: [piemonte@coldiretti.it](mailto:piemonte@coldiretti.it) | W: [www.piemonte.coldiretti.it](http://www.piemonte.coldiretti.it/)

# **Foundation Science and Education for Agri-Food Sector FNEA**

Fabianska 12 | 01472 warszawa | Poland T: +48 608 630 637 E[: edward\\_majewski@sggw.pl](mailto:edward_majewski@sggw.pl) | W: [www.sggw.pl](http://www.sggw.pl/)

#### **National Energy Conservation Agency**

ul. Swietokrzyska 20 | 00-002 Warszawa | Poland T: +48-22-505-5661 E[: nape@nape.pl](mailto:nape@nape.pl) | W[: www.nape.pl](http://www.nape.pl/)

#### **IBBK**

Am Feuersee 6 | 74592 Kirchberg/Jagst | Germany T: +49 7954 926 203 E[: info@biogas-zentrum.de |](mailto:info@biogas-zentrum.de) W:<http://the.international.biogas.center/index.php>

**Kuratorium für Technik und Bauwesen in der Landwirtschaft e. V. (KTBL)** Bartningstraße 49 | 64289 Darmstadt | Germany

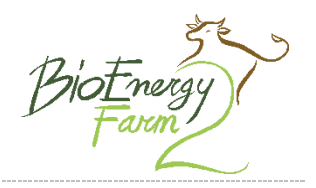

T: +49 (0)6151 7001-0

E[: ktbl@ktbl.de](mailto:ktbl@ktbl.de) | W: [www.ktbl.de](http://www.ktbl.de/) 

# **Farmer society for projects | Innovatiesteunpunt** Diestsevest 40 | 3000 Leuven | Belgium

T: +31 (0)16 28 61 02

E[: info@innovatiesteunpunt.be](mailto:info@innovatiesteunpunt.be) | W: [www.innovatiesteunpunt.be](http://www.innovatiesteunpunt.be/) 

# **Agrotech A/S**

Agro Food Park 15 | DK-8200 Aarhus N | Denmark T: +45 8743 8400 E[: info@agrotech.dk](mailto:info@agrotech.dk) | W: [www.agrotech.dk](http://www.agrotech.dk/)

#### **Organic Denmark**

Silkeborgvej 260 | 8230 Åbyhøj | Denmark

 $T: +4587322700$ 

E[: info@okologi.dk](mailto:info@okologi.dk) | W: [http://organicdenmark.dk](http://organicdenmark.dk/)

#### **Farmers Association of Region Bretagne**

Rond Point Maurice Le Lannou, ZAC Atalante Champeaux - CS 74223 | 35042 Rennes Ced | France

T: +33 2 23 48 23 23

E[: accueil@bretagne.chambagri.fr](mailto:accueil@bretagne.chambagri.fr) | W: [www.bretagne.synagri.com](http://www.bretagne.synagri.com/)

#### **TRAME**

6 rue de La Rochefoucauld | 75009 Paris | France T: +33 01 44 95 08 18

E[: trame@trame.org](mailto:trame@trame.org) | W: [www.trame.org](http://www.trame.org/) 

Contact us for questions and more information

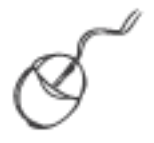

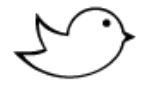

www.BioEnergyFarm.eu enterpretent and the state of the www.BioEnergyFarm

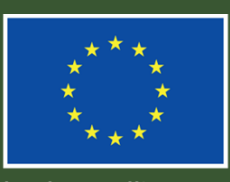

Co-funded by the Intelligent Energy Europe<br>Programme of the European Union